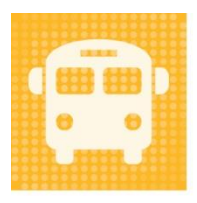

**Travel Tracker** 

 $by$  app-garden

Quick Reference for Using the Reporting Export

# Contents

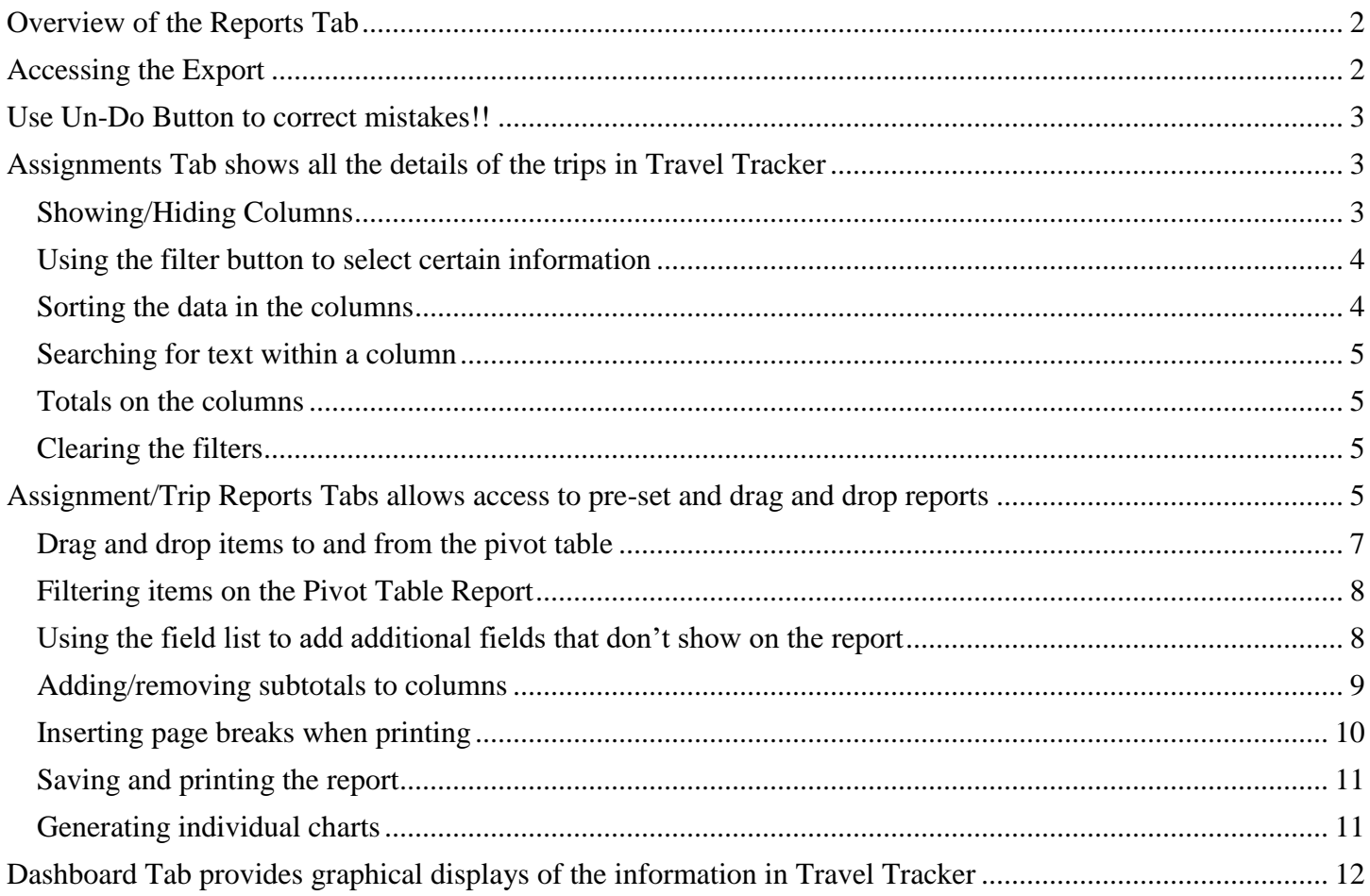

## <span id="page-1-0"></span>**Overview of the Reports Tab**

The Reports tab provides an easy way to export data from the Travel Tracker to Excel. It contains a wealth of information and is easy to use with some instruction. Feel free to "play" with the data in the export because you will not impact the data in Travel Tracker.

## <span id="page-1-1"></span>**Accessing the Export**

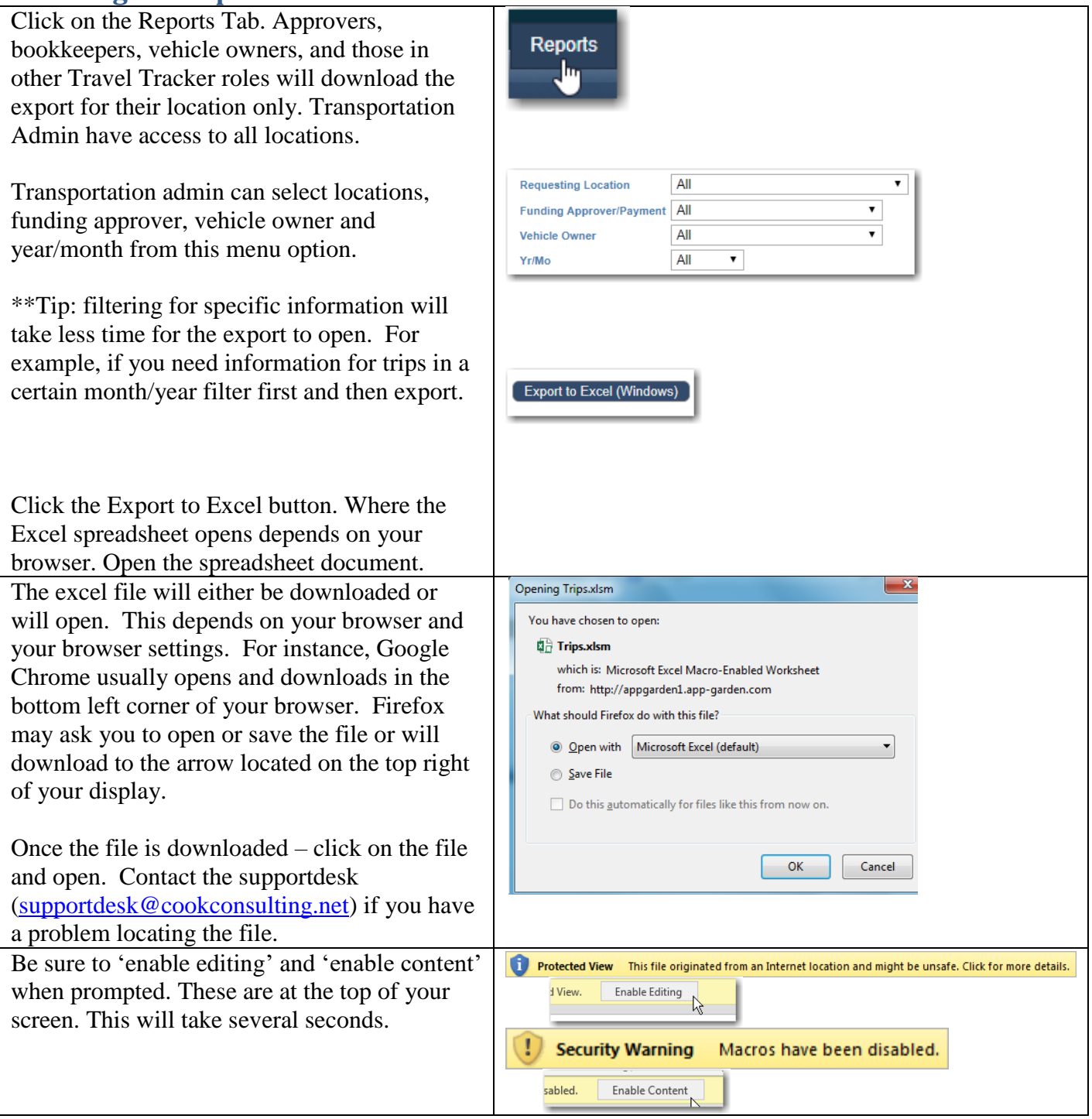

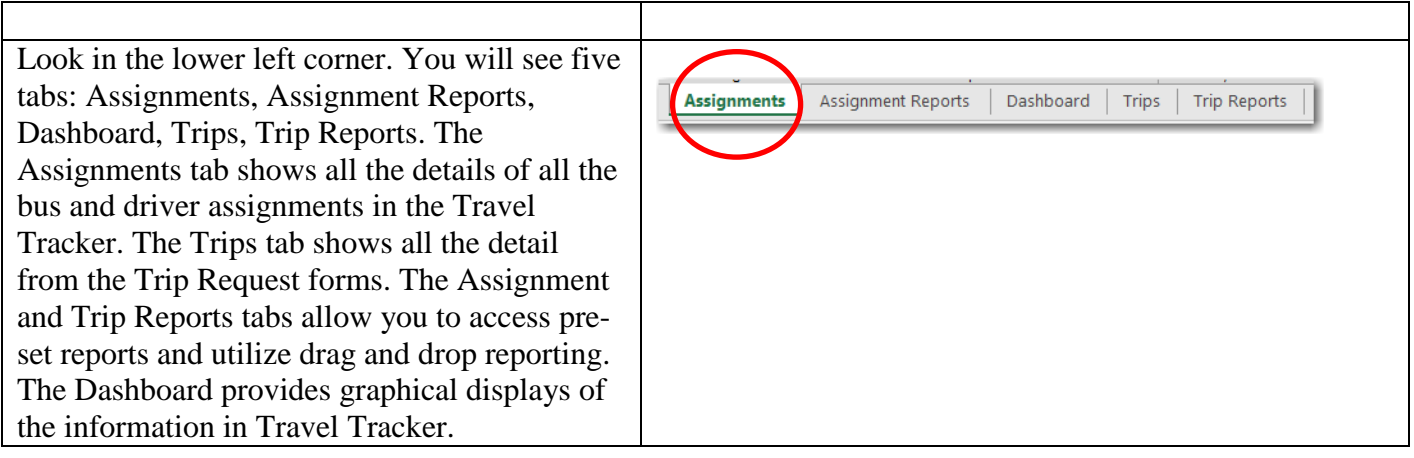

## <span id="page-2-0"></span>**Use Un-Do Button to correct mistakes!!**

Before we begin, here is a tip: The Un-Do button is your BEST FRIEND while using the spreadsheets. Click this button at the top left corner of your screen to un-do previous selections or clicks. You can often click it multiple times to un-do multiple mistakes. If necessary, exit the spreadsheet and download the export from Travel Tracker again to start over.

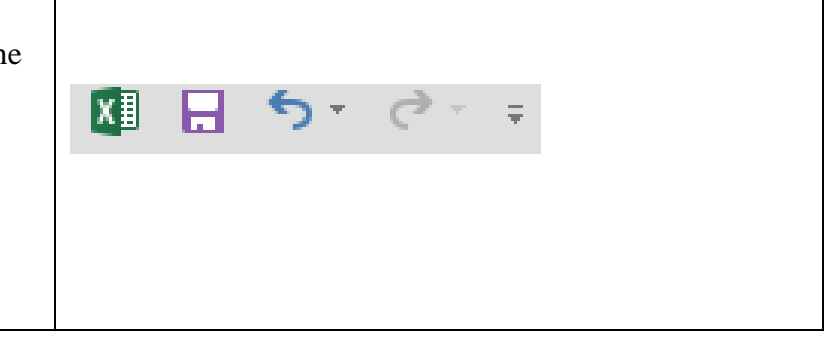

## <span id="page-2-1"></span>**Assignments Tab shows all the details of the bus and driver assignments in Travel Tracker**

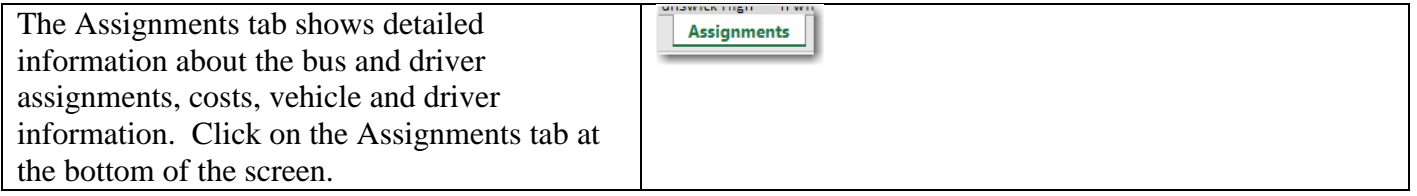

#### <span id="page-2-2"></span>Showing/Hiding Columns

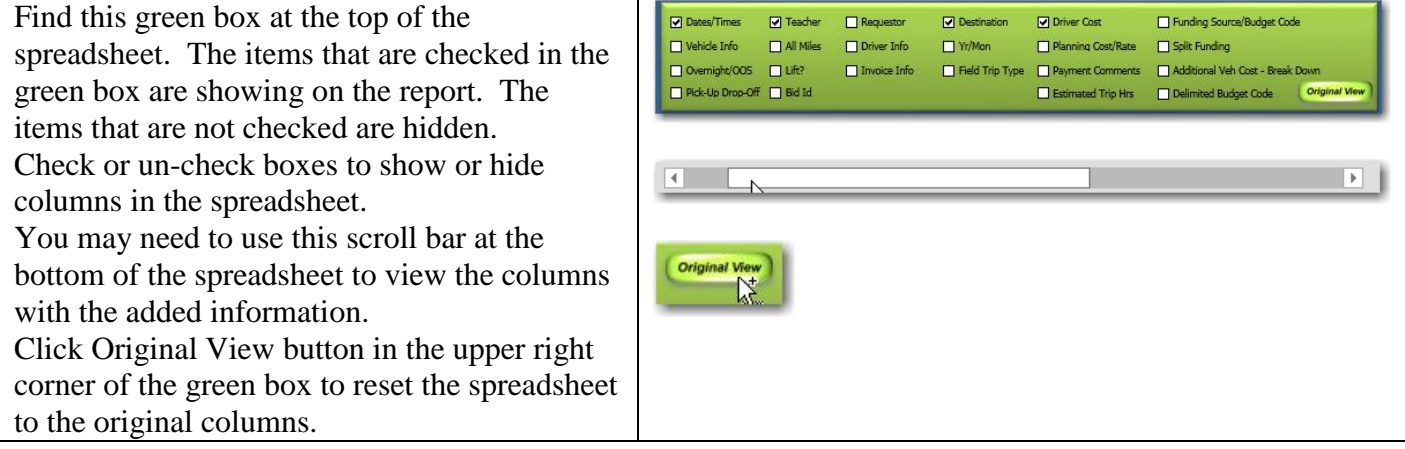

#### <span id="page-3-0"></span>Using the filter button to select certain information

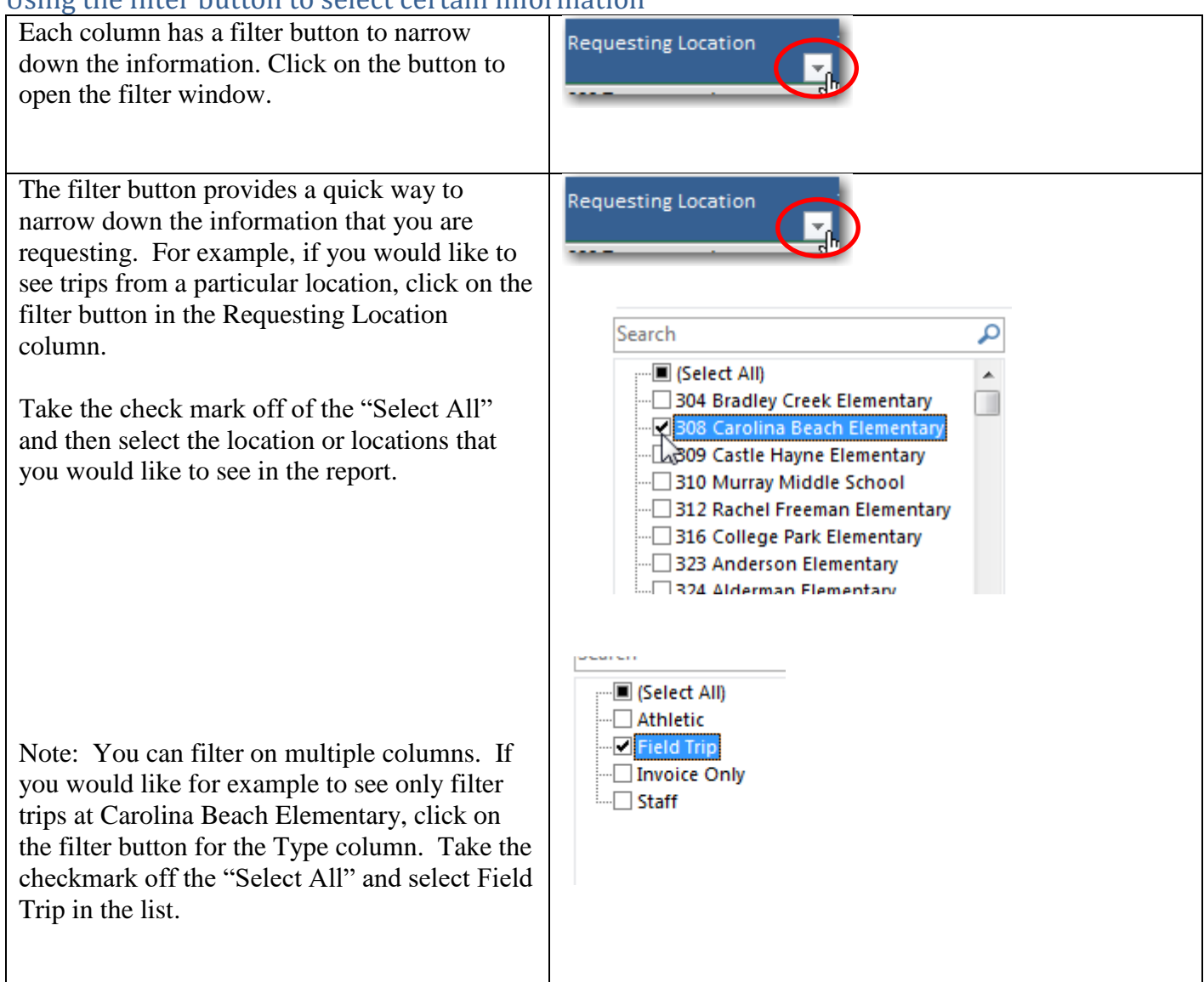

#### <span id="page-3-1"></span>Sorting the data in the columns

You can also use the filter buttons to sort the information in the columns. Click on the filter button for the column and select either "Sort A to Z" or "Sort Z to A"

You can sort the data alphabetically and in reverse.

To clear this sort, put the Requesting Location back to the original order (Sort A to Z).

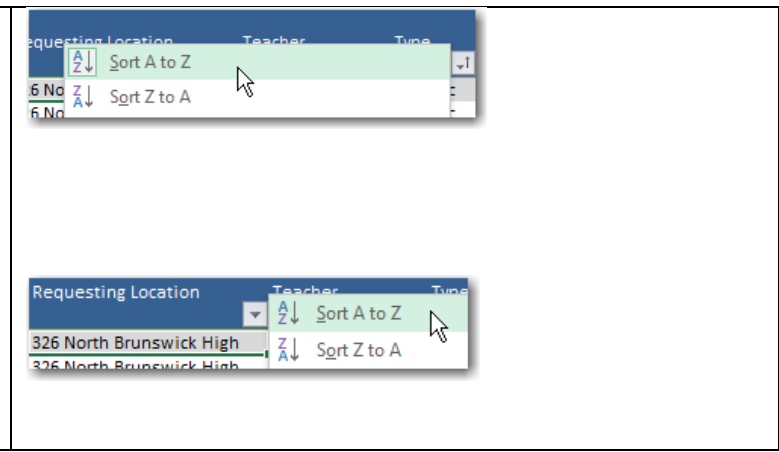

#### <span id="page-4-0"></span>Searching for text within a column

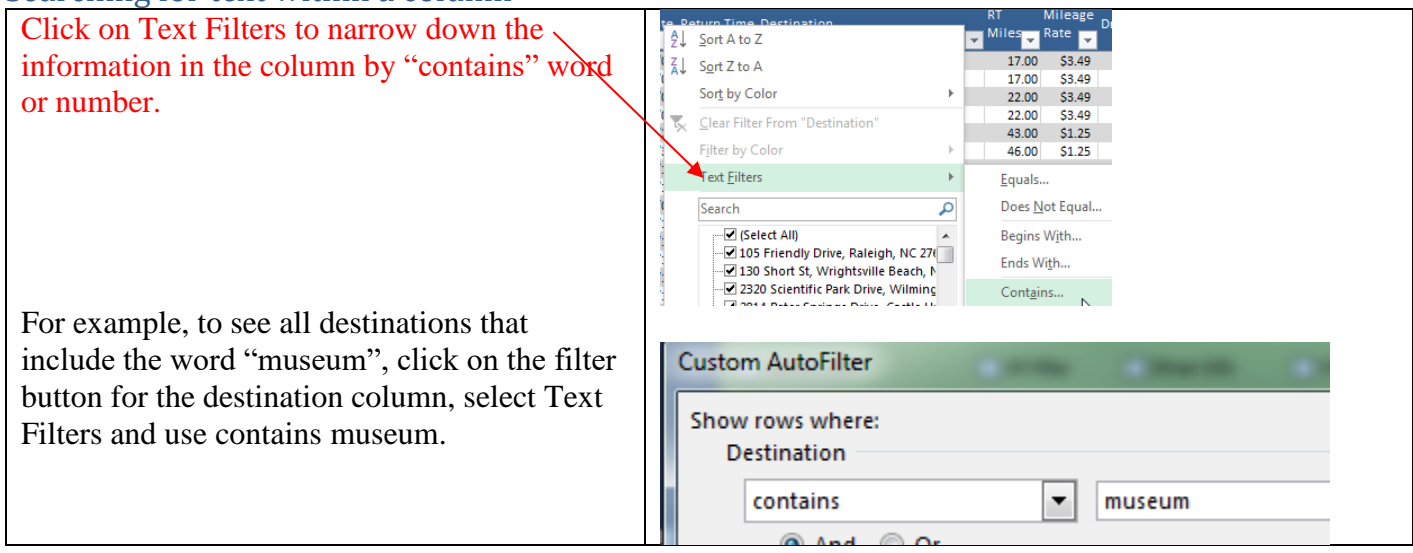

#### <span id="page-4-1"></span>Totals on the columns

As you filter the information in the colu the totals at the bottom of the columns adjust to show the totals of just the info that is showing on the report. For example, you would like to see a cost of field trip filter on the Type column and select just Field Trips. Scroll to the bottom of the and you will see that the totals for the n driver costs, total costs etc are the totals just the field trips. This allows you to e filter for the particular information that looking for and see the associated totals.

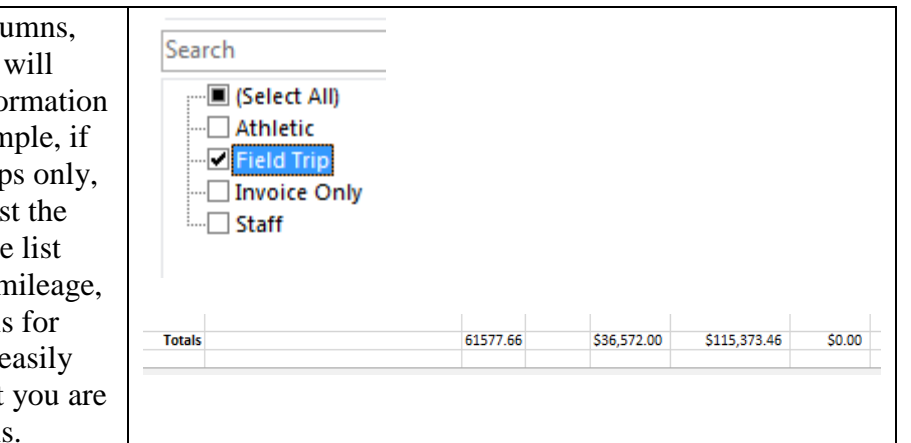

#### <span id="page-4-2"></span>Clearing the filters

Notice the filter button contains a filter icon to indicate the column is filtered.

To remove the filter from a particular column, click on the button and select Clear Filter.

Or click the Filters On/Off button twice to clear all filters from all columns.

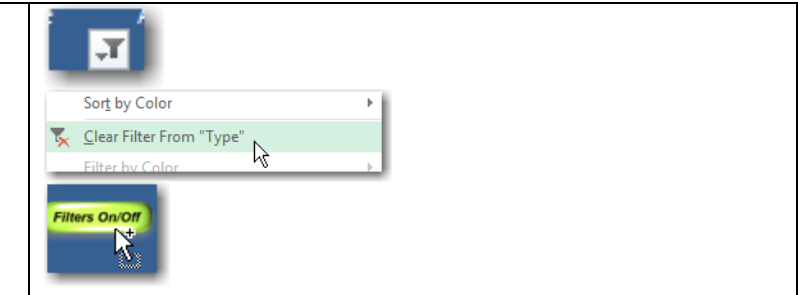

### <span id="page-4-3"></span>**Assignment/Trip Reports Tabs allows access to pre-set and drag and drop reports**

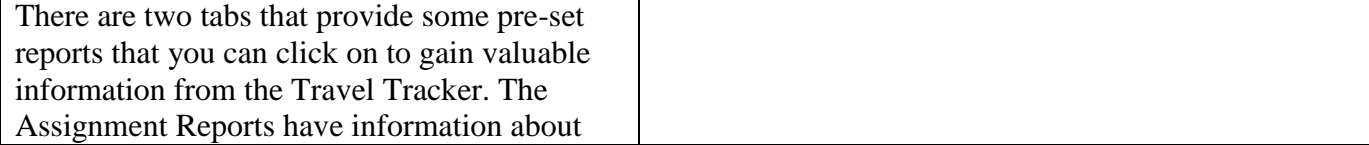

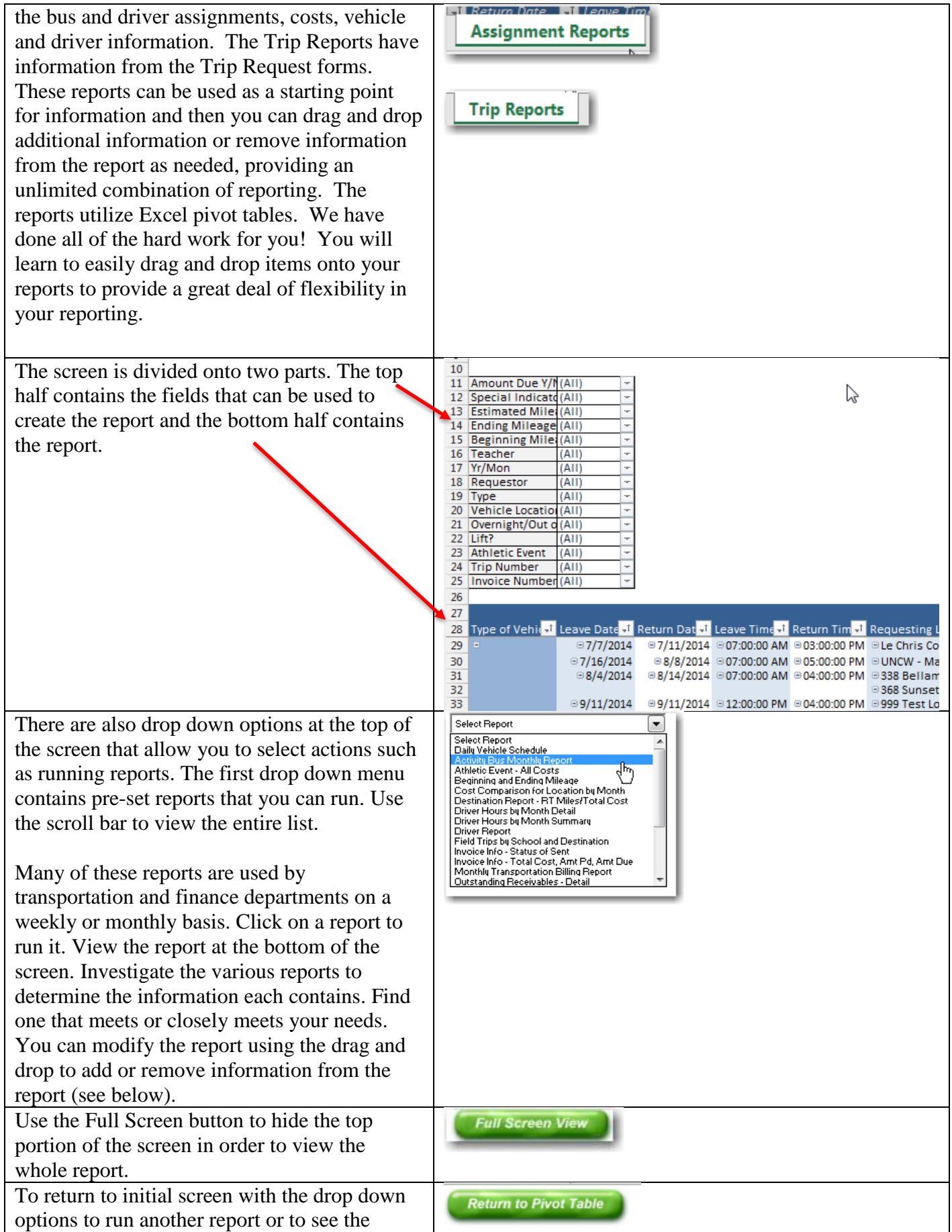

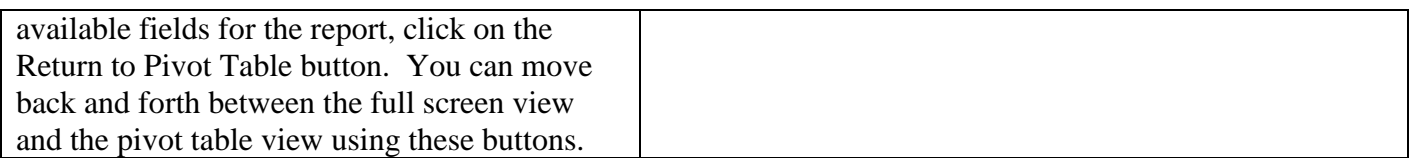

<span id="page-6-0"></span>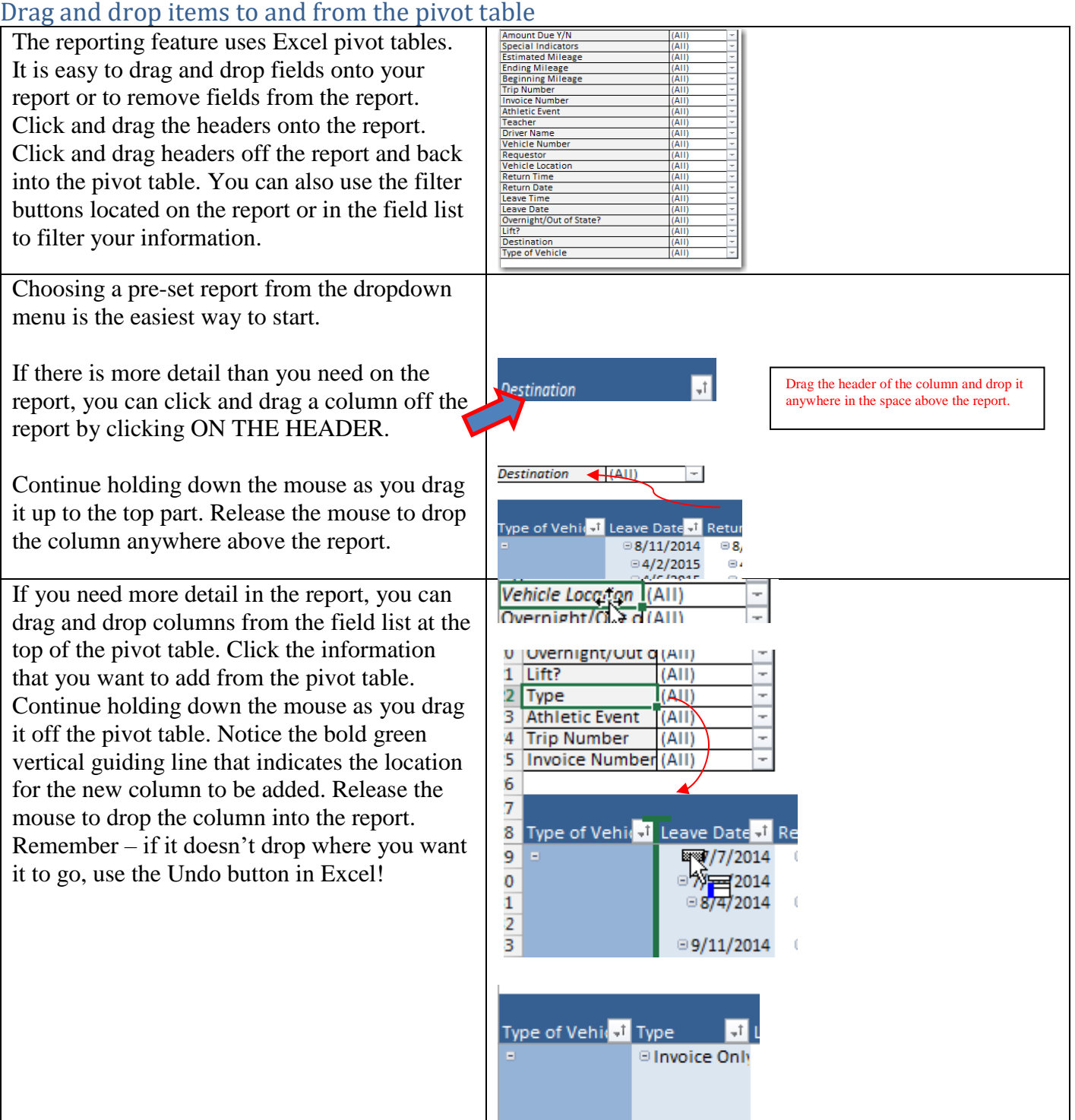

#### <span id="page-7-0"></span>Filtering items on the Pivot Table Report

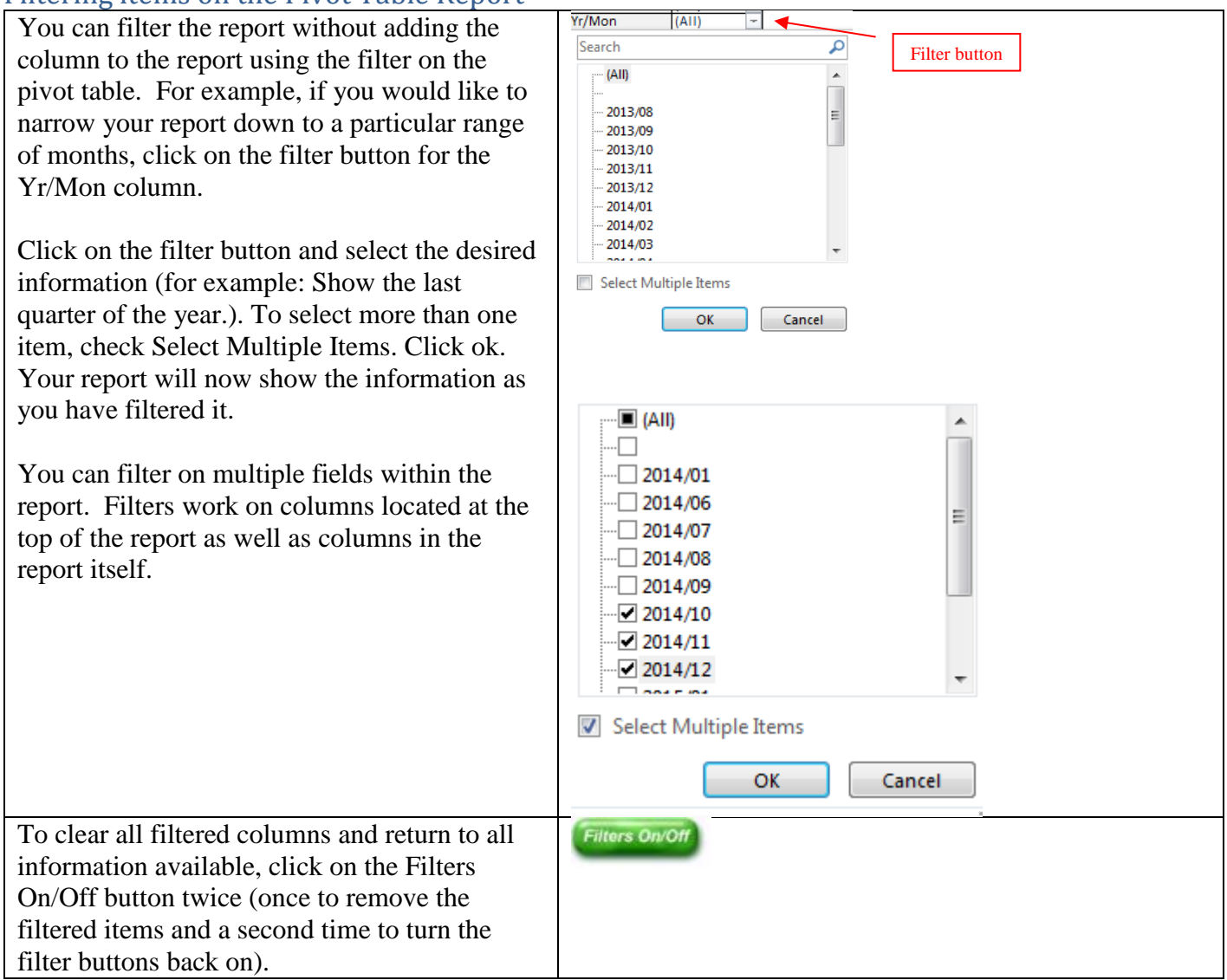

#### <span id="page-7-1"></span>Using the field list to add additional fields that don't show on the report

If the pivot table does not include the field you want to add to your report, you can add the column from the Field List which holds all the available columns in your Travel Tracker. To access the Field List, right click anywhere on the report and choose Show Field List.

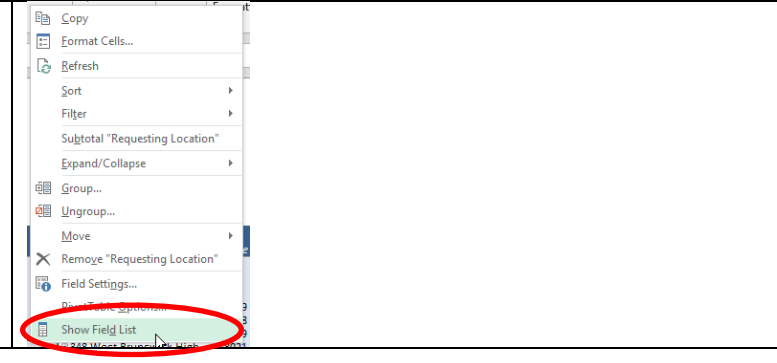

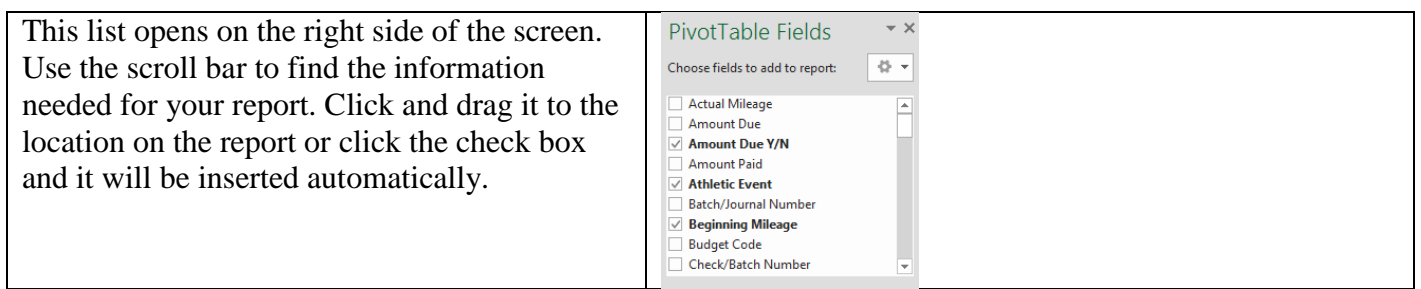

## <span id="page-8-0"></span>Adding/removing subtotals to columns

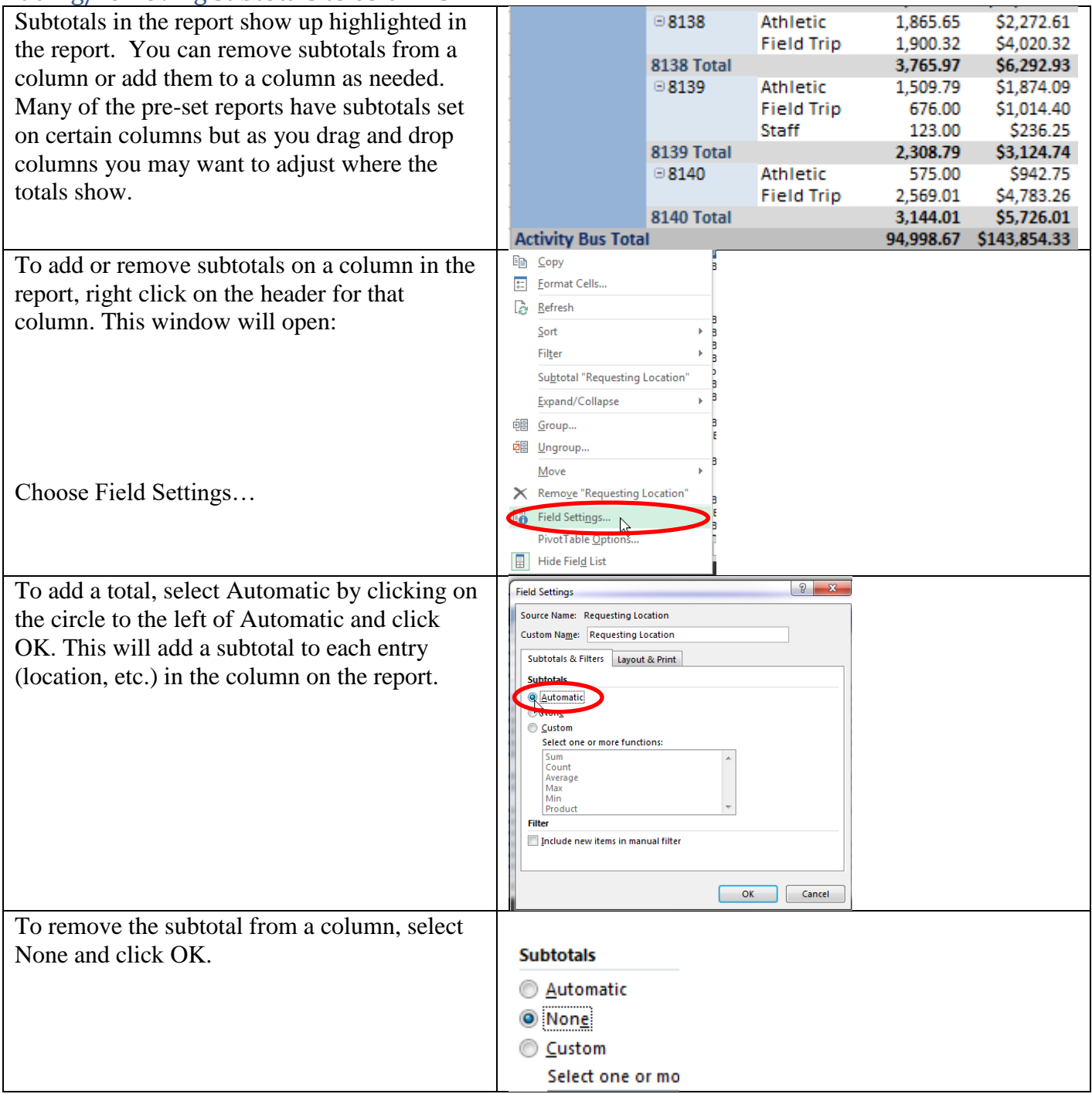

## <span id="page-9-0"></span>Inserting page breaks when printing

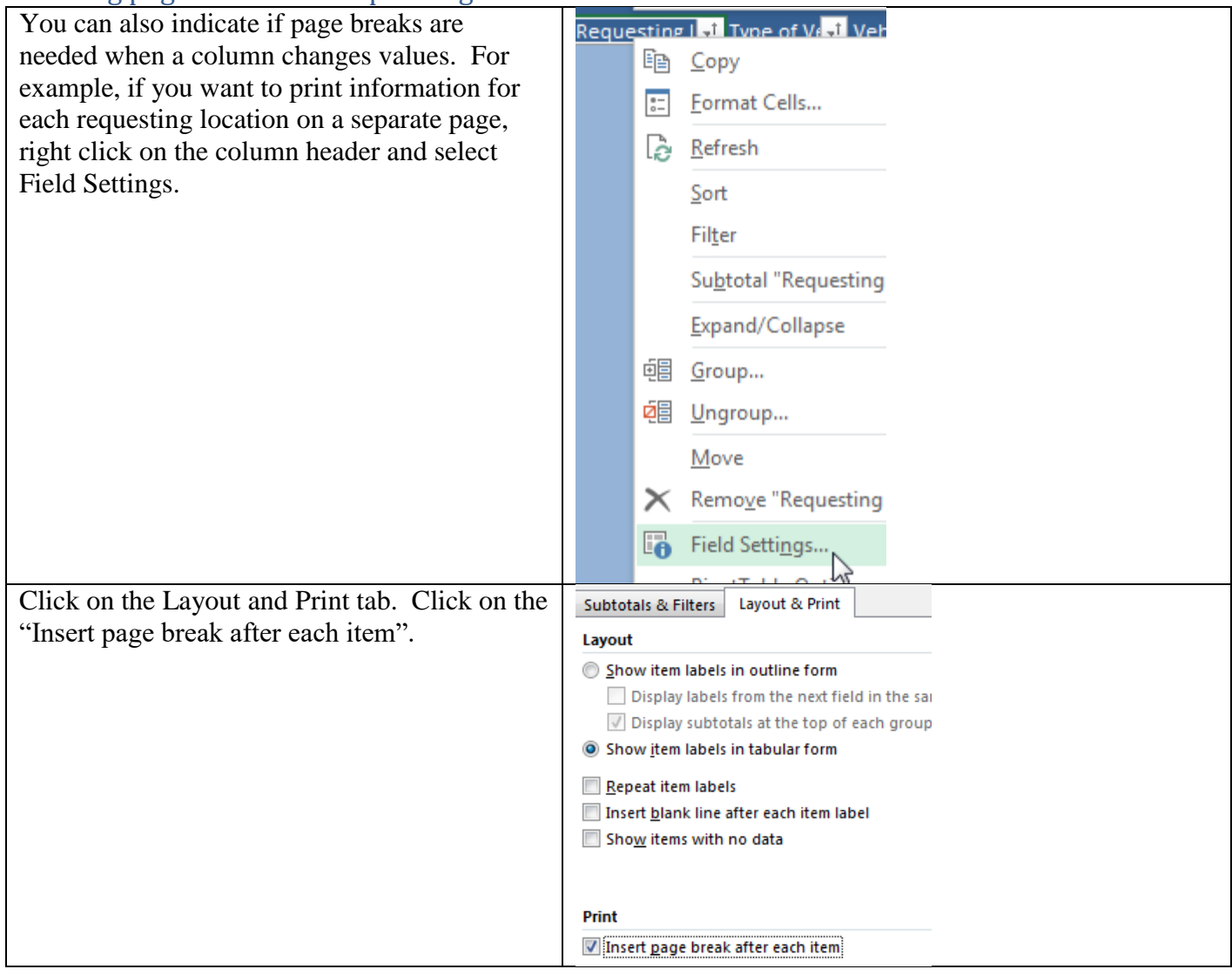

## <span id="page-10-0"></span>Saving and printing the report

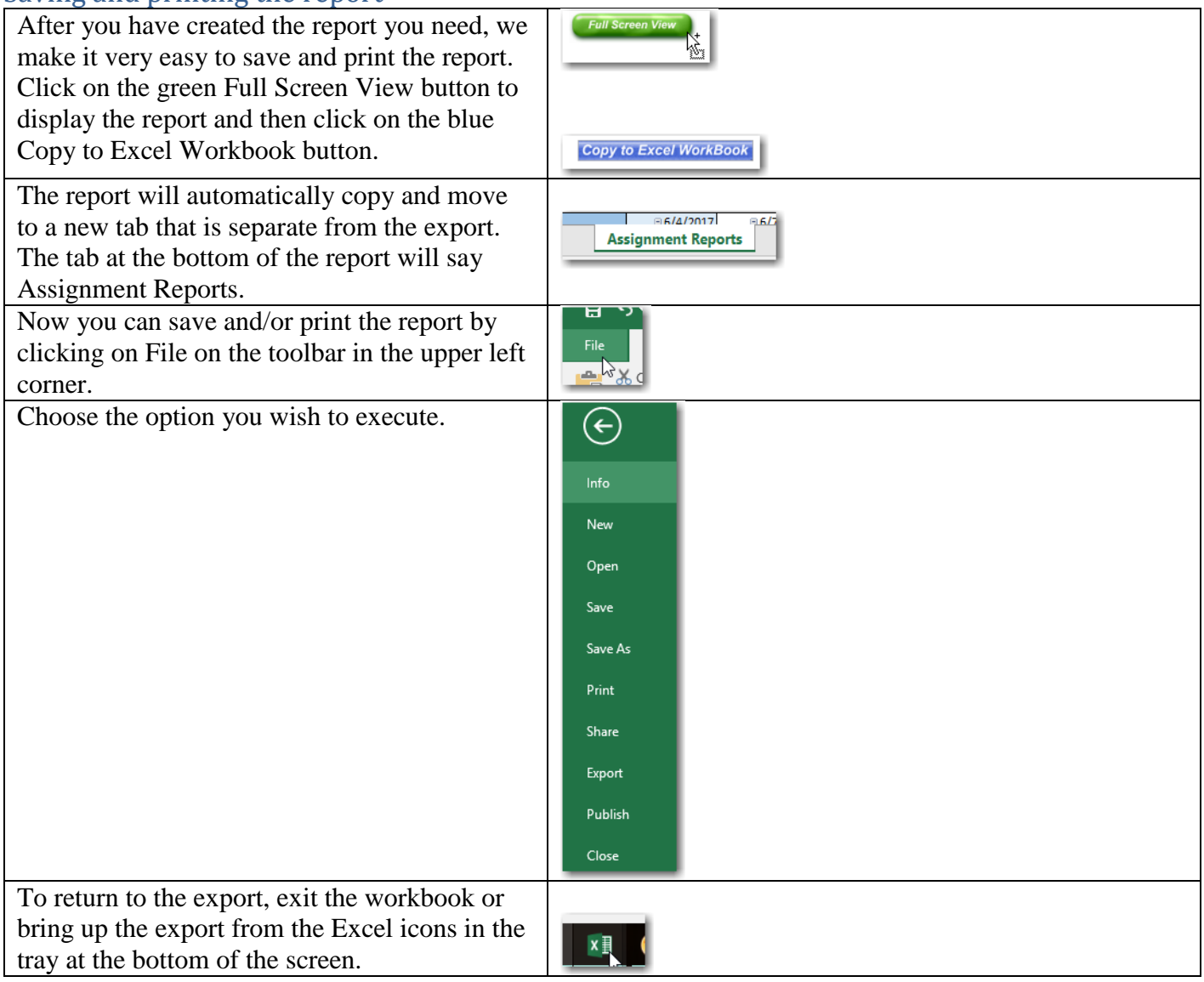

## <span id="page-10-1"></span>Generating individual charts

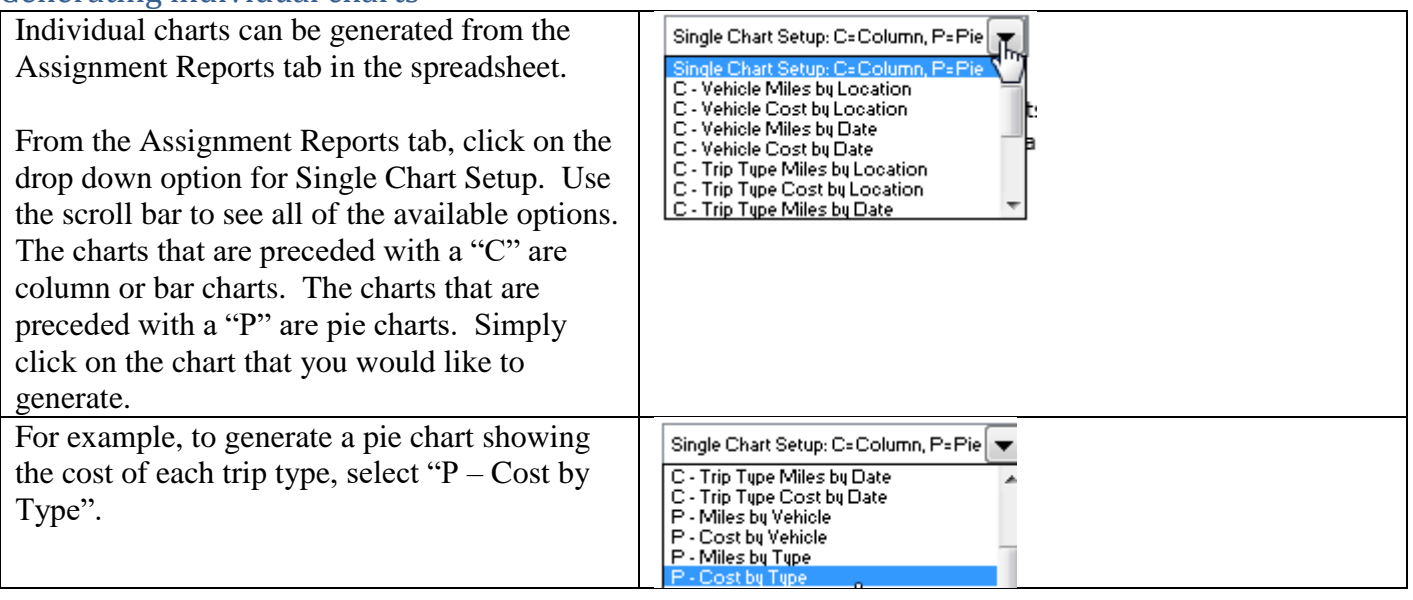

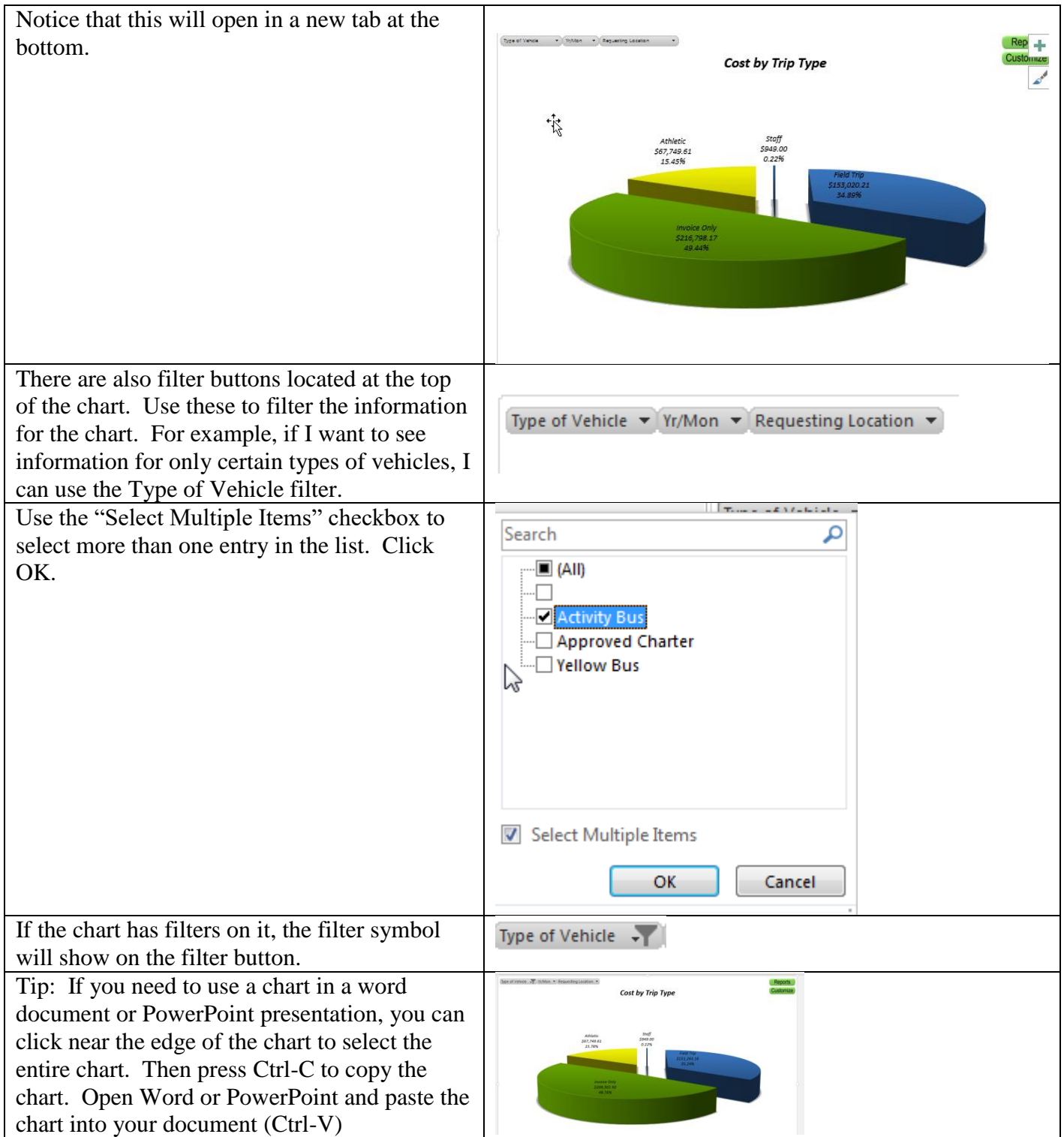

## <span id="page-11-0"></span>**Dashboard Tab provides graphical displays of the information in Travel Tracker**

The Dashboard provides a graphical view of the information in the Travel Tracker. The charts can be filtered to customize the information that displays in the ch

Click on the Dashboard tab located at the bottom of the spreadsheet. You will see 4 different charts: trip cost by location, trip cost

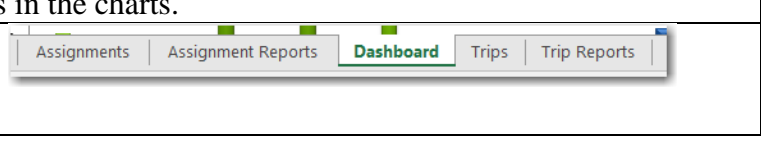

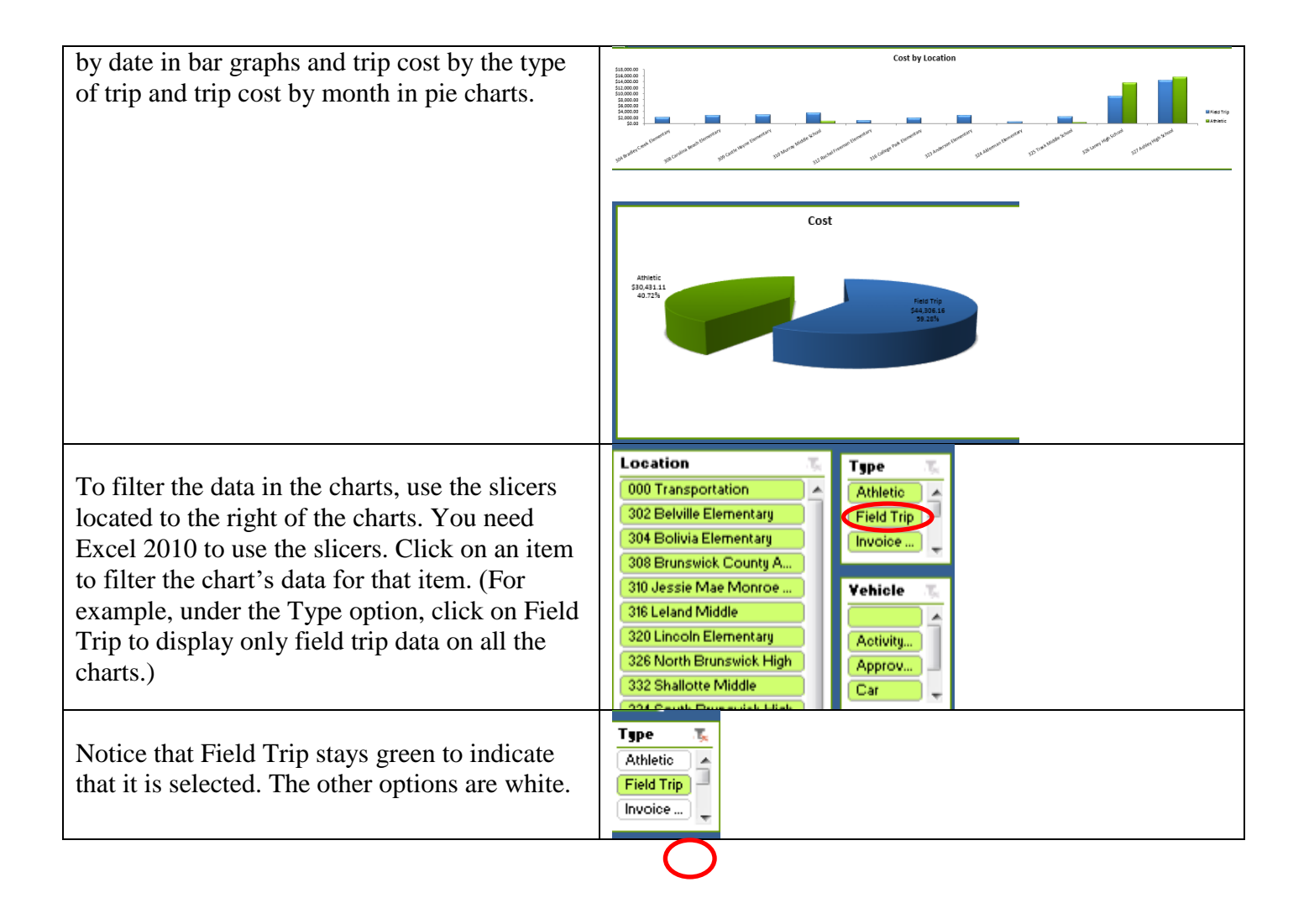

To select multiple items, hold the Control key on your keyboard and click on the items. For example, if you want to see the charts based on a certain range of months, you can use Ctrlclick to select multiple months.

Clear the filters by clicking on the filter button.

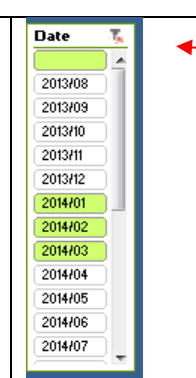

You can change the charts to use Mileage rather than Cost on the chart. To make this change, click on the dropdown options for Dashboard Setup and select Miles. All charts will now show the information based on mileage rather than cost.

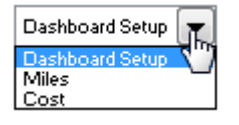